## **Bài 4-3: Xây dựng ngân hàng câu hỏi và tạo ma trận đề trên ViettelStudy**

Để tạo các đề thi NHCH, đầu tiên phải xây dựng NHCH trước. Việc xây dựng NHCH chỉ cần làm trong lần đầu tiên. Trong các nếu giáo viên muốn tạo các đề thi tiếp theo sau này thì chỉ cần sử dụng lại NHCH này hoặc bổ sung, cập nhật thêm các câu hỏi mới mà không cần xây dựng lại NHCH nữa.

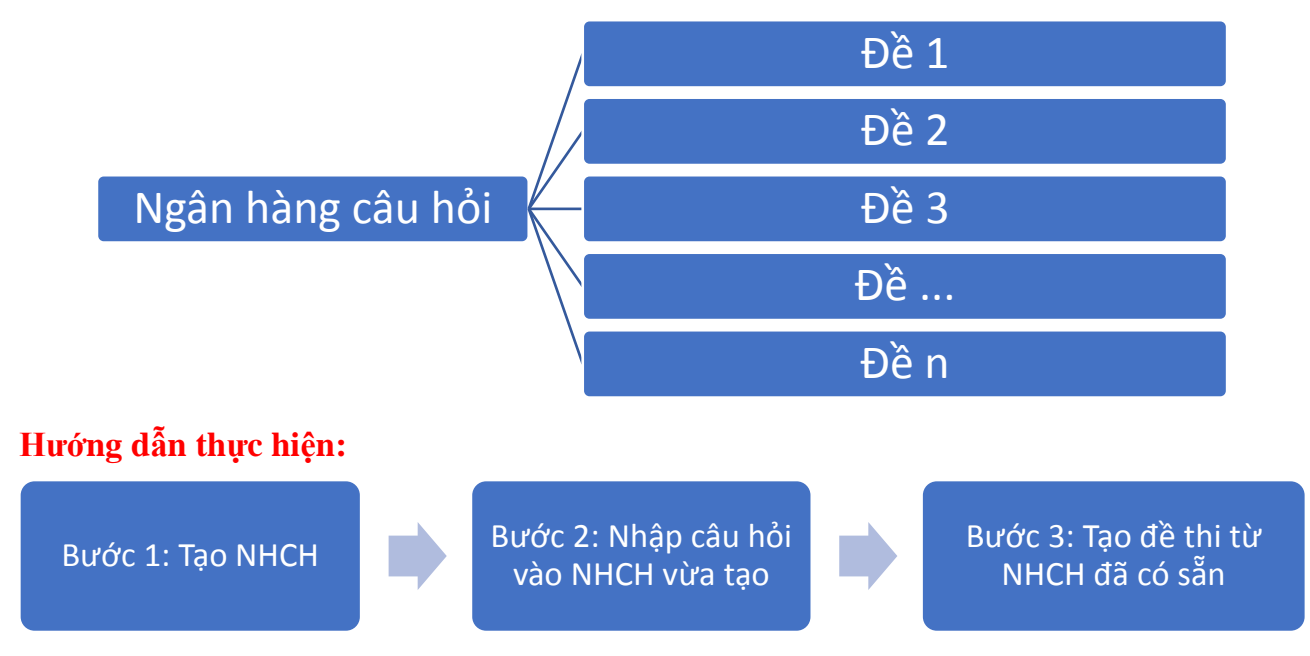

#### **Bước 1: Tạo NHCH**

- Tại trang cá nhân => Chọn **Ngân hàng câu hỏi** => Chọn **Thêm mới ngân hàng câu hỏi** => Nhập các thông tin cơ bản cho NHCH đó => Chọn **Lưu lại**.

#### **Bước 2: Nhập câu hỏi vào NHCH vừa tạo**

- Giáo viên nhập câu hỏi cho NHCH bằng các cách sau (tương tự cách nhập câu hỏi trong dạng *Đề thi thường*):

#### *Cách 1: Nhập tay*

- **-** Nhập tiêu đề câu hỏi;
- **-** Chủ đề câu hỏi;
- **-** Độ khó câu hỏi;
- **-** Dạng câu hỏi: một đáp án, nhiều đáp án, đúng/sai, điền vào chỗ trống, đúng/sai, tự luận, khoanh tròn và chọn một đáp án, đọc hiểu, gạch chân từ cần chọn, nối chéo...

| Chủ đề $(2)$            | Độ khó                             | Dang câu hỏi (*)                                      |              |
|-------------------------|------------------------------------|-------------------------------------------------------|--------------|
| Thành phần nguyên tử    | Nhân biết<br>$\tilde{\phantom{a}}$ | Câu hỏi lưa chon 1 đáp án<br>$\overline{\phantom{a}}$ |              |
| $+79$                   |                                    |                                                       | m            |
| $-79$                   |                                    |                                                       | <b>TOTAL</b> |
| c<br>$-1,26,10^{-17}$ C |                                    |                                                       | m            |
| $+1,26.10^{-17}$ C      |                                    |                                                       | <b>COL</b>   |
| Thêm đáp án             |                                    |                                                       |              |
| Nhập lời giải           |                                    |                                                       |              |

*Mạng xã hội học tập ViettelStudy.vn – Trang 1*

#### *Cách 2: Nhập từ Excel/XML*

**-** Nhập nội dung câu hỏi vào file Excel theo mẫu. Nếu chưa có file mẫu thì nhấn **Lấy file mẫu** để tải về.

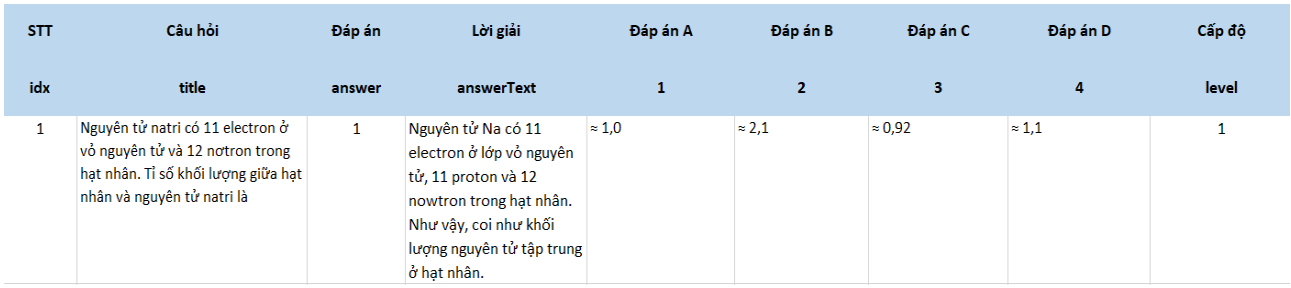

- **-** Chọn chủ đề câu hỏi;
- **-** Chọn dạng câu hỏi: một đáp án hoặc nhiều đáp án;
- **-** Chọn File muốn tải lên;
- **-** Nhấn **Lưu lại** để hoàn tất việc sao chép.

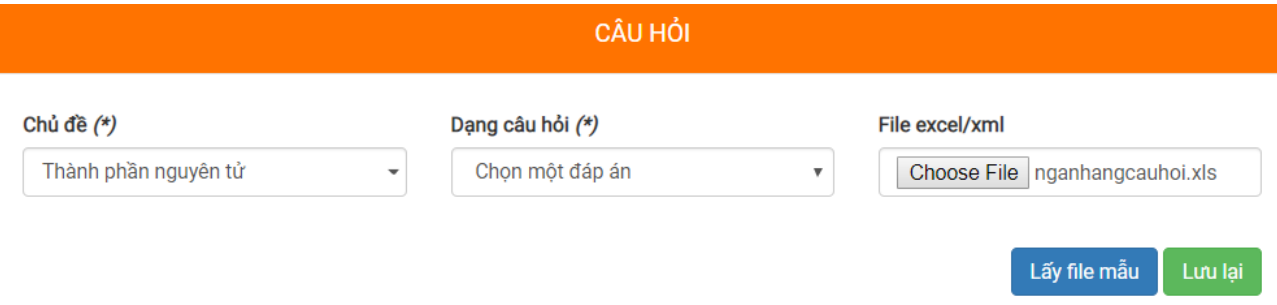

#### *Cách 3: Sao chép từ file Word*

- **-** Soạn câu hỏi trên file Word theo hướng dẫn. Nếu chưa có file mẫu thì nhấn **Download tại đây** để tải về;
- **-** Copy câu hỏi từ file Word (nhấn Ctrl+C) và paste (nhấn Ctrl+V) sang ViettelStudy;
- **-** Đối với các câu hỏi có chứa công thức toàn học hoặc hình ảnh đính kèm, hệ thống sẽ hỏi có muốn sao chép những hình ảnh, công thức đó hay không, chọn **Tiếp tục**;
- **-** Nhấn Ctrl+V một lần nữa để dán (paste) đường dẫn của ảnh cho hệ thống nhận diện;
- **-** Nhấn **Lưu lại** để hoàn tất việc sao chép.

**Ghi chú:** Giáo viên có thể chia sẻ ngân hàng câu hỏi của mình cho các giáo viên khác tham khảo bằng cách:

- **-** Vào ngân hàng câu hỏi cần chia sẻ;
- **-** Chọn **Chỉ định bạn bè**, sau đó chọn giáo viên muốn chia sẻ.

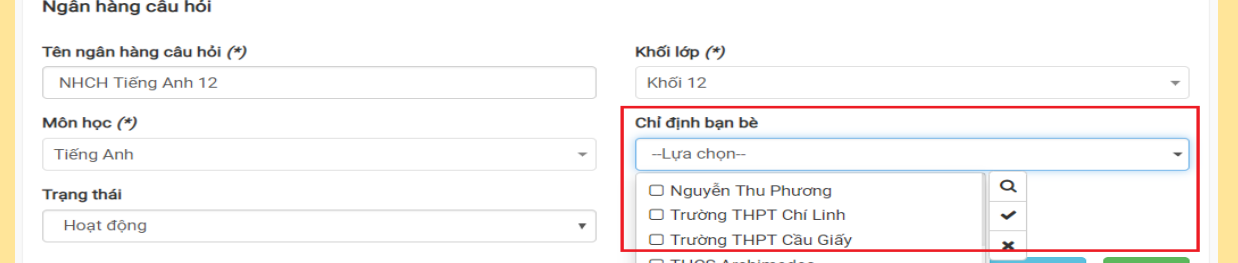

(\*) Việc chia sẻ ngân hàng câu hỏi này rất có ích khi các giáo viên muốn xây dựng kho ngân hàng câu hỏi chung theo nhóm giáo viên, sẽ tận dụng nguồn câu hỏi đa dạng và phong phú hơn từ nhiều giáo viên khác.

#### **Bước 2: Tạo đề thi NHCH**

- Vào trang cá nhân/trang đơn vị => Chọn **Khóa học/Kỳ thi** => Chọn **Thêm mới khóa học/kỳ thi** => Tại phần **Học liệu/Đề thi** trong trang quản trị, chọn **Thêm mới** => Chọn **Đề thi**, chọn dạng **Đề thi NHCH**.
- Sau khi chọn kiểu Đề thi NHCH, giáo viên nhập các thông tin các đề thi cơ bản của đề thi theo hướng dẫn ở trên hệ thống.

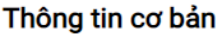

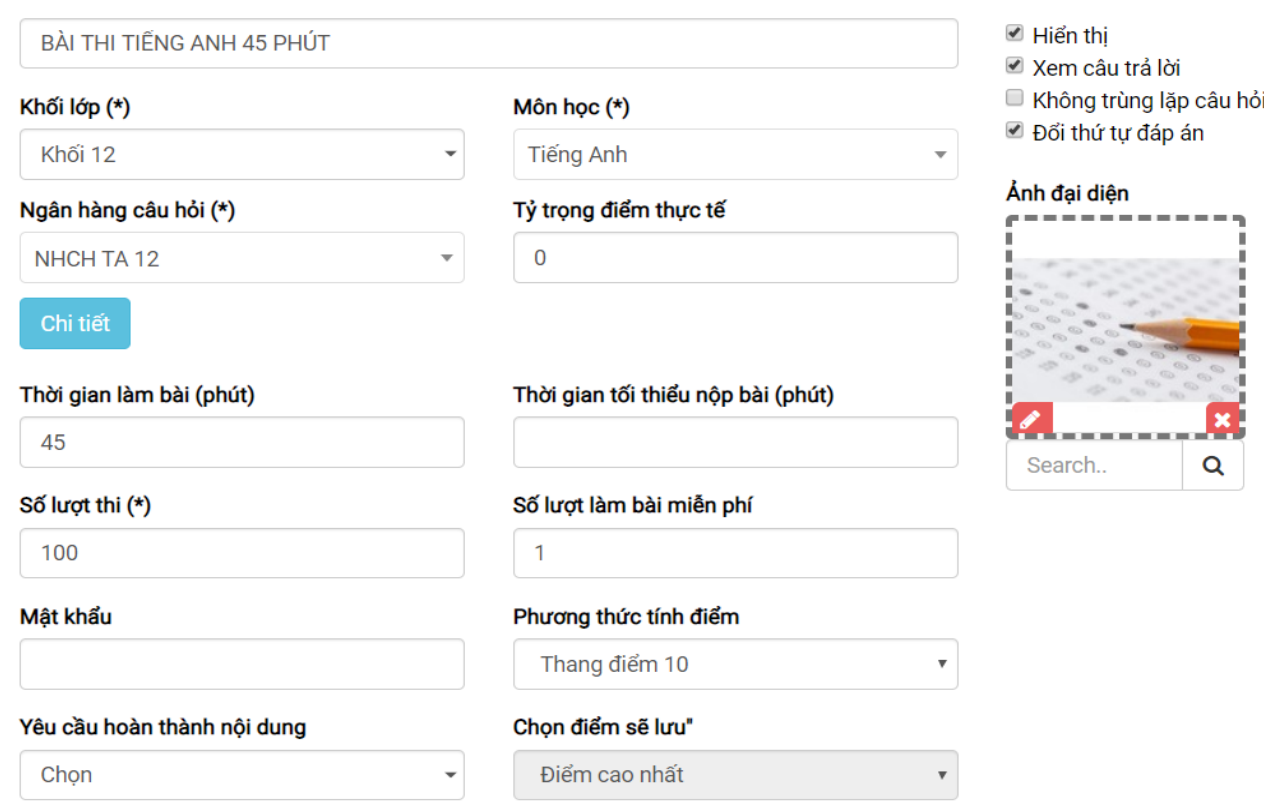

- Giáo viên xây dựng ma trận bài thi ở phần cấu tạo đề thi:

## Cấu tao đề:

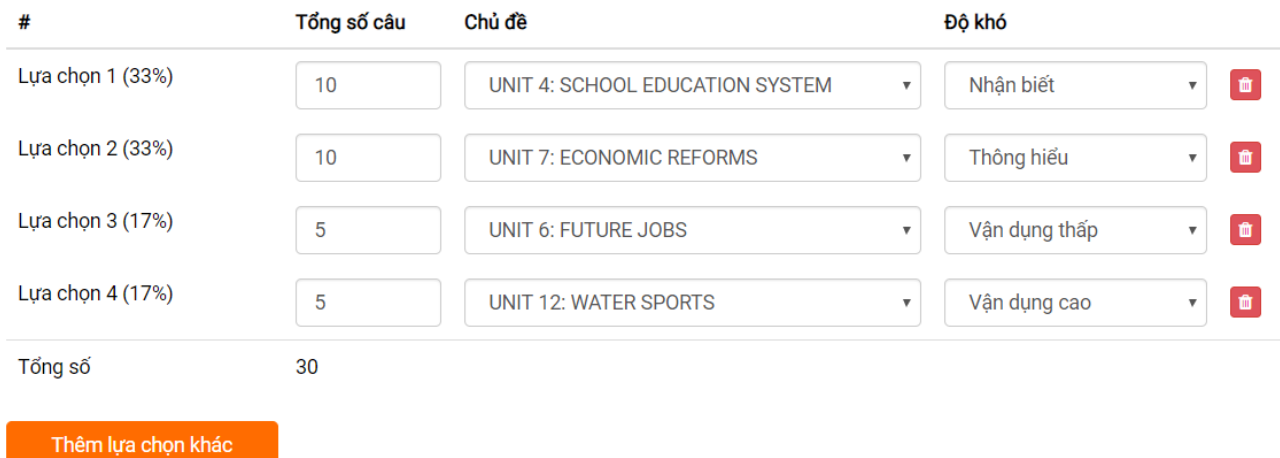

**Bước 5:** Sau đó nhấn **Lưu lại** để kết thúc quá trình tạo đề thi NHCH (Hệ thống sẽ hiện hộp thoại gợi ý tạo bộ đề mẫu, giáo viên có thể tạo các bộ đề mẫu để xem trước).

### **Hướng dẫn giáo viên theo dõi kết quả bài làm của học sinh dạng đề thi NHCH**

**Bước 1:** Giáo viên vào chi tiết đề thi NHCH cần xem kết quả

**Bước 2:** Sau đó chọn các thông tin cần xem:

- **Danh sách đề mẫu:** Với những đề thi có tạo mẫu đề, hệ thống tổng hợp số lượt thi và điểm trung bình của đề mẫu đó.

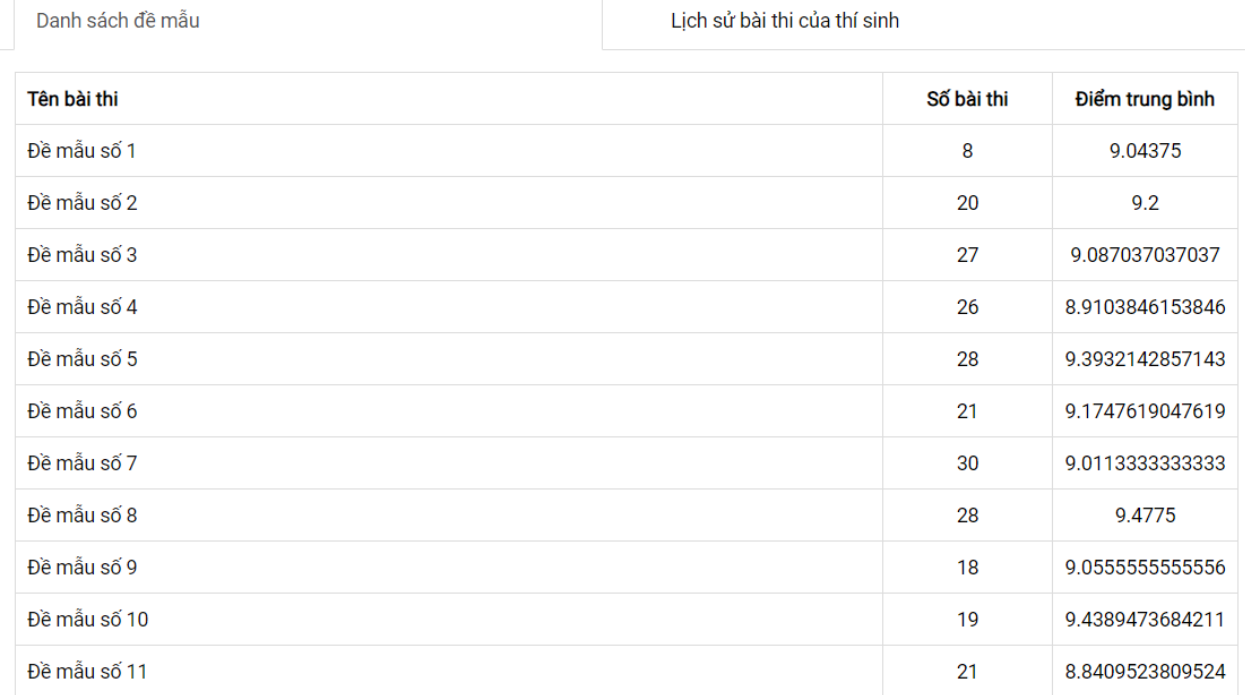

- **Lịch sử làm bài của thí sinh:** hệ thống lưu lại toàn bộ lịch sử làm bài của học sinh; giáo viên có thể chủ động xem kết quả và bài làm chi tiết của học sinh.

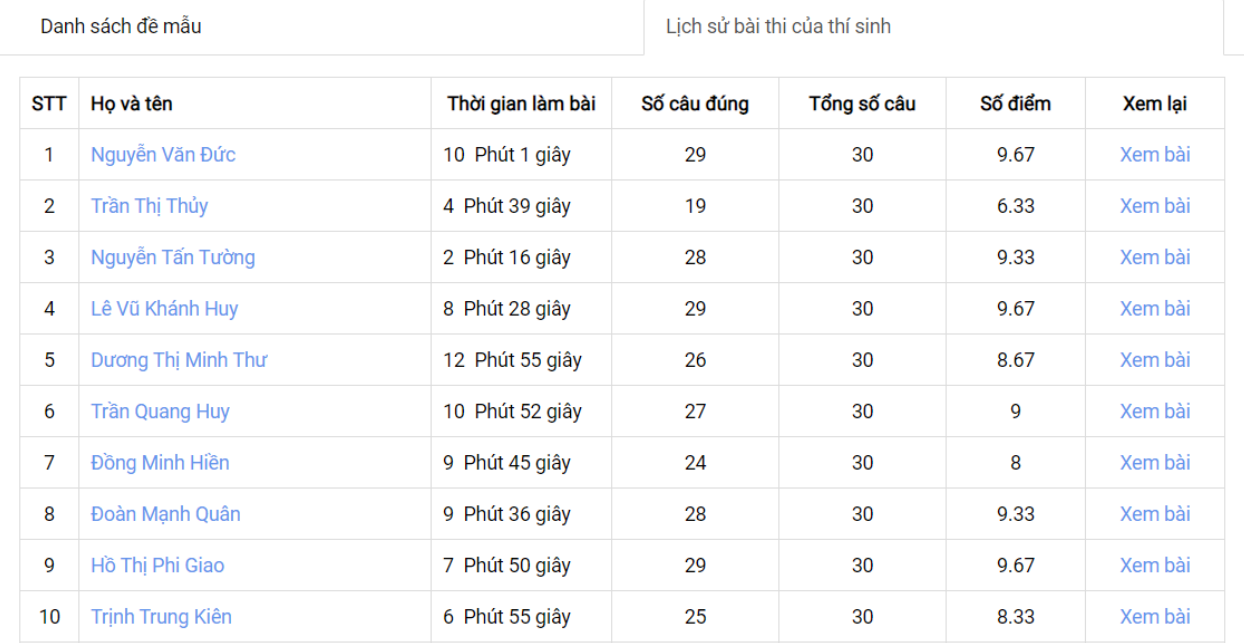

#### **Bước 3: Thống kê tình hình sử dụng NHCH**

- **Thống kê kết quả theo từng câu hỏi trong NHCH**: giáo viên muốn kiểm tra các câu hỏi trong đề thi như thế nào có thể vào chi tiết NHCH đó để xem. Qua đó, giáo

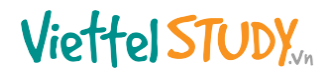

viên biết học sinh đang tốt/chưa tốt ở câu hỏi, chủ đề kiến thức nào để có phương pháp, kế hoạch giảng dạy tiếp theo phù hợp.

- Cho phép xem số lượt trả lời đúng; tổng số lượt trả lời của từng câu hỏi;
- Lọc câu hỏi theo các điều kiện chủ đề, mức độ khó...;
- Sắp xếp các câu hỏi theo các điều kiện như: lượt trả lời nhiều nhất; trả lời đúng nhất; trả lời sai nhiều nhất; câu hỏi mới/cũ nhất…

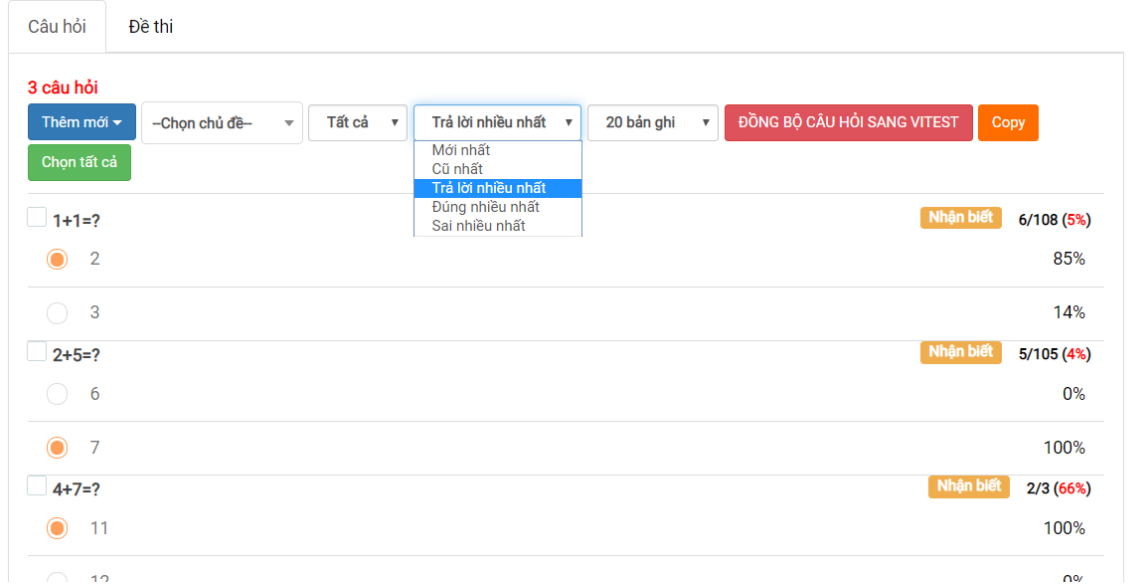

- **Thống kê các đề thi sử dụng NHCH:** giáo viên cũng có thể xem danh sách đề thi được tạo từ NHCH qua tab **Đề thi** trong chi tiết đề thi.

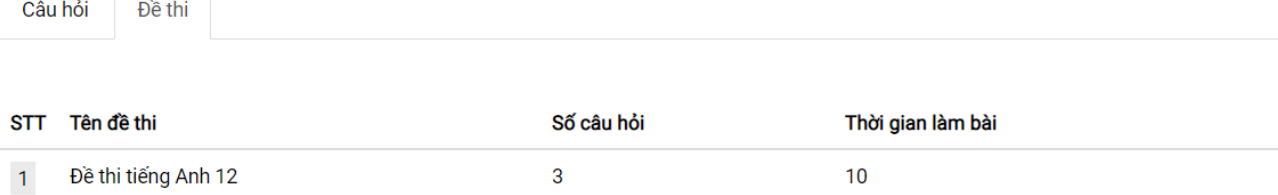